### A Quick Tour

The **Employer Dashboard** provides secure access for managing your APL account. From your account, you can download, adjust and pay your invoices online, view insured employees, see their coverage and view/print ID cards. You'll also find your broker's contact information readily available.

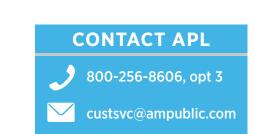

# **Using Your Dashboard**

At the top of the Dashboard, you'll see links to:

Your Profile (Manage Payment Account)

- Contact Us
- Admin Guide
- Help
- My Broker contact card
  - Contact Us Admin Guide Help EMPLOYER NAME Logout 🗗 My Broker -

### This guide is your introduction to APL that includes a brief overview of our history and helpful online tools. You'll also find important contact information for claims, customer service and billing colleagues.

Admin Guide

My Billing

## Below the top navigation, you'll find two collapsible sections: My Billing and My Employees. Your dashboard defaults to

My Billing. From here, you have instant access to your APL invoices, billing details and online payments. Through the My **Billing** portion of your dashboard, you can: View open invoices

- Adjust the amount due
- Pay invoice online Print coupon and pay by mail

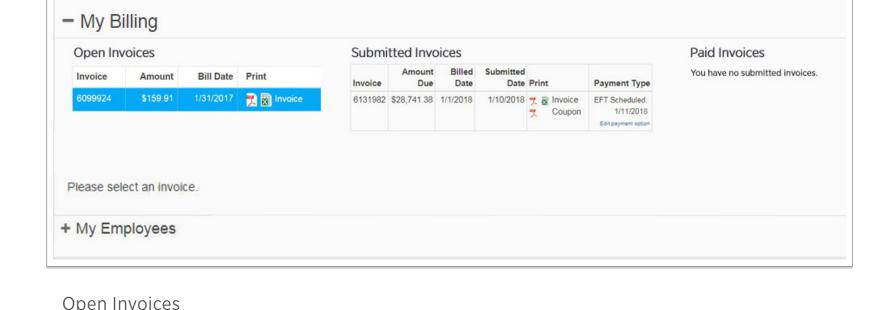

## Billing Details table directly below Open Invoices. From the Billing Details table, you can adjust the amount due, add

an employee for billing purposes only, submit, pay and print your invoice. To print your invoice, click on the PDF (📆) or Excel ( ) icon in the **Print** column of your Open Invoices table or from the Billing Details navigation bar. This will download the selected file type in a new window for you to view, print or save. Submitted Invoices

You can review your submitted invoices and edit payment types from this table. Click on the invoice number to display the submitted invoice in the **Billing Details** table directly below **Open Invoices**. To edit a scheduled online payment or change your payment type, click the Edit Payment Option link under Payment Type. To print your

To begin, simply click on an invoice number from the **Open Invoices** table. This will display the selected invoice in the

**coupon** for mailing your payment, click the PDF () icon in the **Print** column of the **Submitted Invoices** table. This will download your **coupon** in a new window for you to print and submit with your payment. Remember, you must first submit your Invoice to schedule an online payment or print your coupon. Paid Invoices From the **Paid Invoices** table, you can click on an invoice number to display your paid invoice in the **Billing Details** 

#### table directly below. To print or reprint your **paid invoice**, click on the PDF (民) or Excel (園) icon in the **Print** column of your **Paid Invoices** table. This will download the selected file type in a new window for you to view, print or save.

download your **coupon** in a new window for you to view, print or save. **Billing Details** Below the Invoice tables, you'll find **Billing Details**. This section of your Dashboard displays the details for the Open,

To print or reprint your **coupon**, click the PDF (🔀) icon in the **Print** column of the **Submitted Invoices** table. This will

# Submitted or Paid Invoice you've selected.

Billing Details

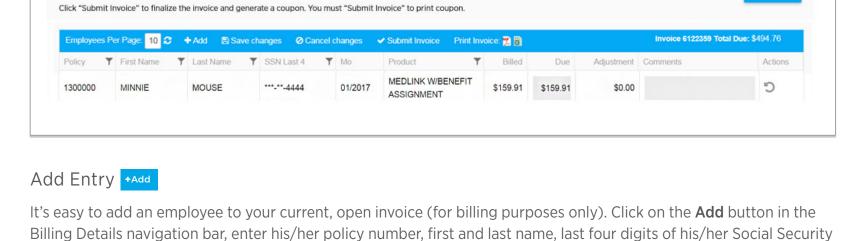

Number, choose the appropriate product type from the drop down, enter the premium amount you're submitting and

## add a comment for the entry, so we know why the bill was adjusted. Example: employee was enrolled after bill was generated. Don't forget to Save your changes or you may Cancel changes if you made an error. Both Save and Cancel

buttons are in the Billing Details navigation bar.

GROUP VOLUNTARY DENTAL

Adjust Your Bill You can easily make changes to the amount billed on your invoice by clicking inside the **Due** box of the appropriate employee and entering the new amount. The adjusted amount will automatically calculate and display in the **Adjustment** column. You must add a comment for each entry you change, so we know why the bill was adjusted.

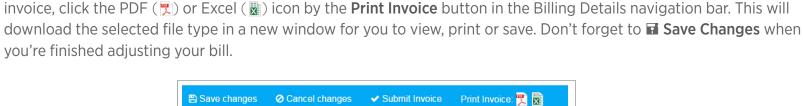

Once you've selected your **Open Invoice**, made any adjustments to your **Billing Details** and saved your changes, you'll

need to **Submit** your Invoice in order to schedule an online payment or generate a payment coupon. Click on the ✓ Submit Invoice link in the Billing Details navigation bar. A pop-up box will appear to Select Payment Option. Click

If you make a mistake, use the **Undo Changes** icon (5) in the **Actions** column to cancel your edits. To **print** your

\$23.01 9.50

✓ Submit Invoice

# Check by Mail Selecting Check by Mail will open a pop-up message

confirming you're ready to Submit. Click Cancel if you need to start over or click **Submit** to send your Invoice to APL.

successfully submitted. You can **print your invoice** using the

A confirmation message will appear when your invoice is

Submit Invoice and Pay Online

on Check by Mail or One-Time EFT.

print button in the pop-up window or you can simply return to your Dashboard to print your invoice or coupon from your Submitted Invoices table. Pay Online Selecting One-Time Electronic Funds Transfer will walk you through 3 easy steps for scheduling your online payment. A confirmation message will appear when your payment is successfully submitted. You can **print** 

Online Payment Authorization

1. Setup Payment Details

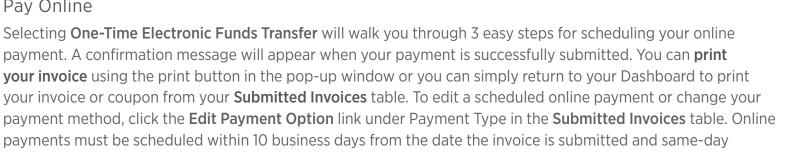

3. Complete

Y State

ORLANDO

Last 4 of SSN 2222

Y Zip Code

32211

MINNIE@DIS

Select Payment Option

One-Time Electronic Funds Transfer (EFT) @

Check By Mail

My Employees

payments cannot be scheduled.

Edit/Manage Payment Account You can Add, Edit and Delete your payment account by clicking into your profile from the top navigation (1) and selecting Payment Account from the side panel. Only one payment account can be saved to your profile. Note that changes to your payment account will impact any scheduled or pending payments.

The second section of your Dashboard is where you'll find information on your insured employees. Below My Billing is My Employees. Click the plus (+) to expand this section for access to employee profiles, products, coverage details,

Mailing Address

123 DISNEY DR

2. Confirm Payment

Information

#### - My Employees Y SSN Name t Y 1 D Cards Available

Employee Profile Products

\*\*\*-\*\*-2222

insured dependents and ID Cards.

- ADAMS MINNIE

**Employee Profile** Name t Y SSN \*\*\*-\*\*- 2222 My Employees is an alphabetical listing of your - ADAMS, MINNIE insured employees. Click on the plus (+) next to a name to expand the employee's information. First Name MINNIE You'll see the **Employee Profile** box open first. **Last Name** ADAMS

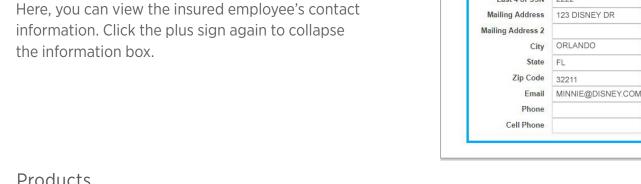

## **Products** With the employee's name still expanded, click on **Products**, next to the Employee Profile tab. This will display the

Card availability. Click on the next product name, if applicable, to display the employee's coverage and details for that product, and so forth with the remaining list of products. If an ID Card is available, a link to download the card will appear next to the ID Cards field. Simply click the link to **download** your ID Card. Y SSN City ▼ State ▼ Zip Code Name † Y 1 ID Cards Available Mailing Address

product details associated with that employee; coverage, status, monthly premium, dependent coverage and ID

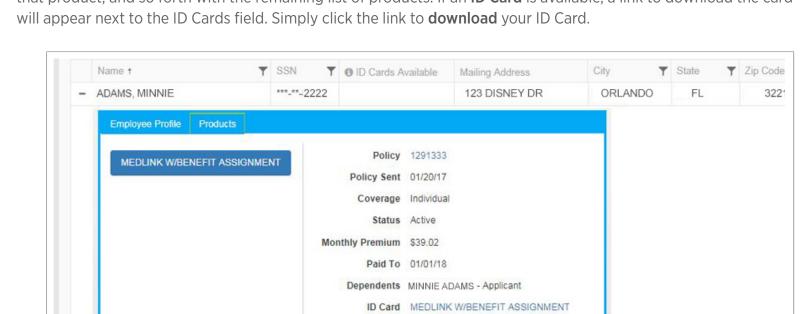

0118